...........

### **Visual Inventory Monitor**

# CPU

## **Support Guide**

Inpu

Syvir Technologies

Hard Disk

ALL RIGHTS RESERVED. No part of this Guide may be reproduced, duplicated, given away, transmitted or resold in any form without written prior permission from the publisher. Limit of Liability and Disclaimer of Warranty: The publisher has used its best efforts in preparing this guide, and the information provided herein is provided "as is." Syvir Technologies makes no representation or warranties with respect to the accuracy or completeness of the contents of this guide and specifically disclaims any implied warranties of merchantability or fitness for any particular purpose and shall in no event be liable for any loss of profit or any other commercial damage, including but not limited to special, incidental, consequential, or other damages. Trademarks: This guide identifies product names and services known to be trademarks, registered trademarks, or service marks of their respective holders. They are used throughout this guide in an editorial fashion only. In addition, terms suspected of being trademarks, registered trademarks, or service marks have been appropriately capitalized, although Syvir Technologies cannot attest to the accuracy of this information. Use of a term in this guide should not be regarded as affecting the validity of any trademark, All trademarks acknowledged.

Copyright © 2020 Syvir Technologies Ltd

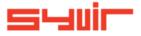

**Visual Inventory Monitor** 

Support Guide

Copyright © 2020 SYVIR Technologies Ltd.

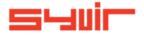

#### PC Inventory Probe started.

6

Cooling

This guide lists and describes the typical log messages produced by the local service probe. It is your responsibility to ensure that these function and deliver data through your systems to the vim cloud.

On service probe start, log message "PC Inventory Probe started" is generated with a timestamp. The status of the probe is set to UP. This indicates that the probe is running, and the most recent sensor list has been loaded ready for a Inventory scan of the local PC. Error: 965f. PC Inventory Probe failed to start.

If there is a problem with the start-up, a message "Error: 965f. PC Inventory Probe failed to start." is generated with a timestamp.

The status of the probe is set to DOWN.

This message can be generated for a number of reasons. 1.Unable to retrieve sensor list from the VIM cloud.

Solution. Check local PC has active internet connection.

**Solution**. Check local PC firewall is letting through communication from the local vim probe.

The vim probe is called Visual Inventory Monitor – Probe

**Solution.** Check that SOAP XML data is allowed through HTTPS port 443 in the local firewall.

**Solution.** Check that SOAP XML data is allowed through HTTPS port 443 in any hardware firewall that your local network uses.

TTTTTTTTT

8

2. The local settings file "vsettings" is corrupted.

Solution A. delete the local probe by logging into the vim cloud.
B. delete the folder "C:\ProgramData\Syvir VIM"
C. Run the console and authenticate.
This recreates the probe details and probe in the vim cloud.

Unable to receive probe settings from the vim cloud.
 Solution. Check local PC has active internet connection.
 Solution. Check local PC firewall is letting through communication from the local vim probe.

The vim probe is called Visual Inventory Monitor - Probe.

**Solution.** Check that SOAP XML data is allowed through HTTPS port 443 in the local firewall.

**Solution.** Check that SOAP XML data is allowed through HTTPS port 443 in any hardware firewall that your local network uses.

Error: 5850. Sensors failed to load

JPS

1522221

Log message "Error: 5850. Sensors failed to load.

Unable to receive sensors from the vim cloud. Solution. Check local PC has active internet connection. Solution. Check local PC firewall is letting through communication from the local vim probe.

The vim probe is called Visual Inventory Monitor – Probe.

**Solution.** Check that SOAP XML data is allowed through HTTPS port 443 in the local firewall.

**Solution.** Check that SOAP XML data is allowed through HTTPS port 443 in any hardware firewall that your local network uses.

**Solution.** Stop the Visual Inventory Monitor – Probe under services, restart the probe. If the timestamp for any sensors for the affected probe changes in the network web page, then the vim cloud is receiving data from the probe.

4. The local settings file "vimk.ini" is corrupted.

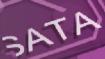

Solution A. delete the local probe by logging into the vim cloud.
 B. delete the folder "C:\ProgramData\Syvir VIM"
 C. Run the console and authenticate.
 This recreates the probe details and probe in the vim cloud.

**5.** Your subscription has elapsed and is no longer connected to the vim cloud.

10

Sensor scans.

.................

#### **Inventory polling scans**

Error: 044f - Timer.

This error message is generated at the start of a scan. It indicates a scan was not started due to an error. The probe is set to DOWN.

**Solution.** Stop the local service probe and restart it. If no sensors are assigned to the probe the local service will stop polling for a inventory scan. Adding new sensors will not start polling. To do this stop and restart the local probe.

BIOS

#### **Inventory** scans

### Memory

On the start of a scan a log message "Probe: Inventory scan started" is generated with a timestamp.

The log entry is set to UP. A log code "p:DScan" is generated. This indicates that the probe is running, and the most recent sensor list has been loaded and a inventory scan of the local PC is taking place.

### UPS

Inputs

11

Visual Inventory Monitor produces no log messages as each sensor is scanned. A "Not Detected" status is generated when no hardware is found for the scanned sensor.

#### Alarms

When a sensor is set WARNING or DOWN an alarm is generated. A log message "Alarm set for: sensor" is produced.

**HEAR** 

Log message "Error: a4a2. EMail alerts down" **Solution**. missing to email address.

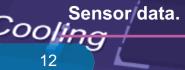

rs

When sensor data is transferred to the vim cloud each transfer is authenticated with user login and password. Log message "Error:2f57. Sensor authenticate."

BIOS

Indicates the credentials failed to authenticate. In this case no sensor data would be uploaded to the vim cloud.

Solution run the console to ascertain the right authentication details are provided, if the console logins ok, authentication details are correct, otherwise re-enter correct authentication details.

SSD

Memory

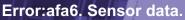

#### Error:afa6. Sensor data.

No sensor data has been transferred to the vim cloud. Ups Solution. Check local PC has active internet connection. **Solution.** Check local PC firewall is letting through communication from the local vim probe.

The vim probe is called Visual Inventory Monitor - Probe. Solution. Check that SOAP XML data is allowed through HTTPS port 443 in the local firewall.

Solution. Check that SOAP XML data is allowed through HTTPS port 443 in any hardware firewall that your local network uses.

\*\*\*\*\*\*\*\*\*\*\*\*

Inputs

14

Local probe.

BIOS

"Inventory Probe stopped" The local probe service has stopped either through a problem or manual intervention.

Solution. Restart the probe and investigate any further log messages.

If the problem persists and other solutions fail... **Solution A.** delete the local probe by logging into the vim cloud. **B.** delete the folder "C:\ProgramData\Syvir VIM" **C.** Run the console and authenticate. This recreates the probe details and probe in the vim cloud.

Service tries to start manually or automatically. Dialog message appears.

**Solution.** Check local PC has active internet connection. **Solution.** Check local PC firewall is letting through communication from the local vim probe.

The vim probe is called Visual Inventory Monitor – Probe.

**Solution.** Check that SOAP XML data is allowed through HTTPS port 443 in the local firewall.

**Solution.** Check that SOAP XML data is allowed through HTTPS port 443 in any hardware firewall that your local network uses.

Visual Inventory Monitor

Copyright © 2020 SYVIR Technologies Ltd.

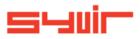